#### ラプラス ID とは? アラプラス ID の新規登録 Laplace System ラプラス ID を登録をすると、 **【Step 2】 【Step 3】** 【Step 1】 弊社 Web サービス・スマホアプリ・ソ ID(メールアドレス)とパスワードを入力し、 ID (Step2 で入力したメールアドレス)に確認 **https://laplaceid.energymntr.com/** フトウェアの共通 ID としてご使用いた へアクセスし、ラプラス ID を新規作成 次へをクリックします。 コードが届きます。記載されている確認 だけます。 するをクリックします。 コードを入力し、確認をクリックします。 **Laplace System ラプラス ID** IDの新規作成 **Laplace System Laplace System スマホアプリ Web サービス** ログイン 確認コードの入力 L・eye 監視アプリ キャフテップキン L・eye 監視画面 ID (メールアドレス) L・eye 総合監視 ID (メールアドレス) 硅りフテップ数 ID (メールアドレス **ソフトウェア** example@example.in Mieruka Web パスワート Solar Pro (ネットワーク認証版) パスワート exampleはexample.jp<br>に確認コードを送信しました。メール本文に記載されてい<br>る6桁の確認コードを入力して送信してください。 パスワード  $\cdots$ パスワードの条件 パスワードを忘れた時  $1610 - 1$ パスワードの再入力 **SHOP** にご注意ください。 ....... ログイン **L**·eye 監視画面ごとのログイン ID を使用 パスワードの条件 パスワードの条件 確認 ● 数字を1つ以上含む せず、ラプラス ID 1つですべての L・eye ◆ 英大文字を1文字以上含む <br>プラスIDを新規作成す? ● 英小文字を1文字以上含む 監視画面にアクセスできます。  $\bullet$ 弊社ホームページからもアクセスいただけます。 確認コードが届かない場合は再送をお試しください<br>確認コード再送信 ※ L・eye 発電所管理から発電所の登録 https://www.lapsys.co.jp/ 次へ が必要です。[\(P.2](#page-1-0) 参照) 再送信を試しても確認コードが届かない場合はラブラス!<br>に関する質問をご確認ください。 ラブラスIDに関する普朗 **【Step 4】 【Step 5】 【Step 6】**

個人情報を登録します。すべて登録必須 です。入力したら確認をクリックします。

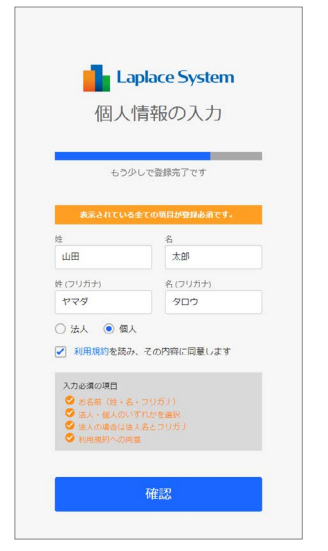

入力内容を確認し、問題がなければ 登録をクリックします。 修正する場合は修正をクリックします。

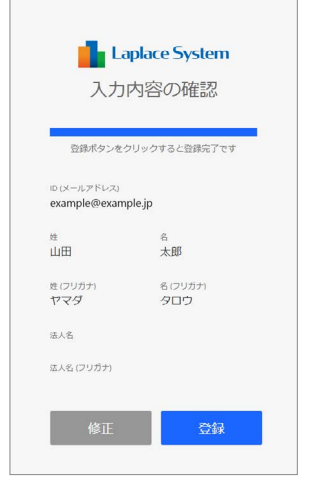

マイページが表示されます。これで登録完了です。

※続いて、ラプラス ID に発電所を登録しましょう!登録すると都度のログイン操作が不要になり、 ストレスフリーなアクセスが可能となります。

※マイページのユーザ情報画面では ID やパスワード、個人情報の編集、ID の廃止、アカウント情報の 確認が行えます。[\(P.3](#page-2-0) 参照)

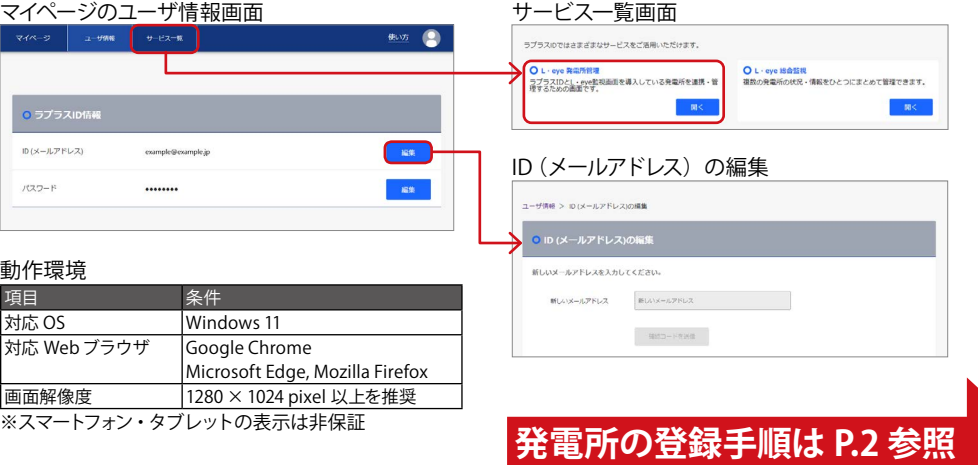

# <span id="page-1-0"></span>ラプラス ID に発電所を登録する

#### **【Step 1】 ラプラス ID でログイン中の場合は、 ログアウトします。**

続いて、ラプラス ID に登録したい発電 所の L・eye 監視画面の設定メニューを 開き、認可追加設定をクリックします。

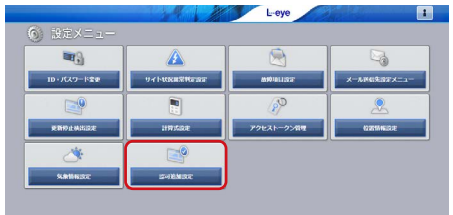

**【Step 2】**

ラプラス ID を入力して、登録コード送信 をクリックします。

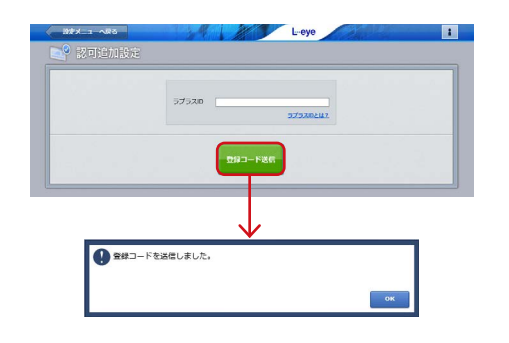

「登録コードを送信しました」という確認画面が表示さ れたら、OK をクリックします。これで L・eye 監視画面で の操作は終了です。 にいログアウトしてください。

## **【Step 3】**

ラプラス ID にログインして、 サービス一覧 から L・eye 発電所管理の 開くをクリックします。送られてきた登録 コードを入力し、登録をクリックします。

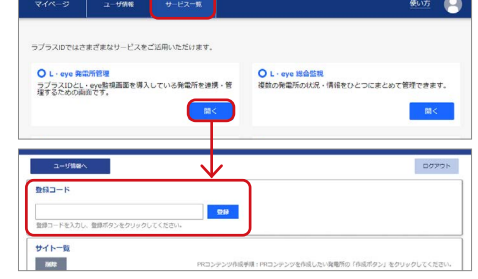

数分待ってもメールが届かない場合は、 メールアドレスが間違っている可能性があります。 【Step1】からやり直してください。

#### **【Step 4】**

「登録しました」という確認画面が表示 されたら、OK をクリックします。 サイト一覧に登録した発電所が表示され たら、登録完了です!

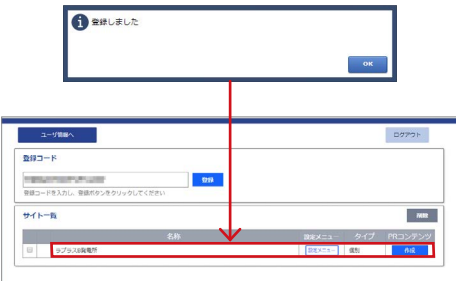

しばらく経っても発電所がサイト一覧に表示されな い場合は、 ブラウザの更新ボタンかキーボードの F5 キーを押して、画面更新を行ってください。

#### **【Point】**

発電所名をクリックすると L・eye 監視 画面が表示されます。 複数の監視画面をご利用の場合でも、 ラプラス ID に登録しておけば、発電所 ごとのログインは不要になります。

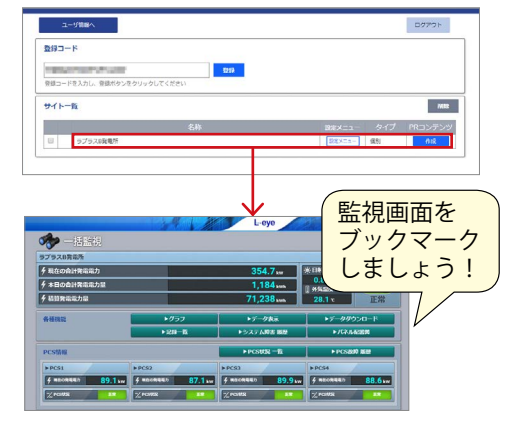

### グループ監視画面をご利用のお客様へ

グループ監視画面の登録コードをラプラス ID に登録すると、グループ化されているすべての発電所を一括で登録できます。 【Step 1】でグループ監視画面の設定メニューにアクセスして、同じ手順で登録してください。

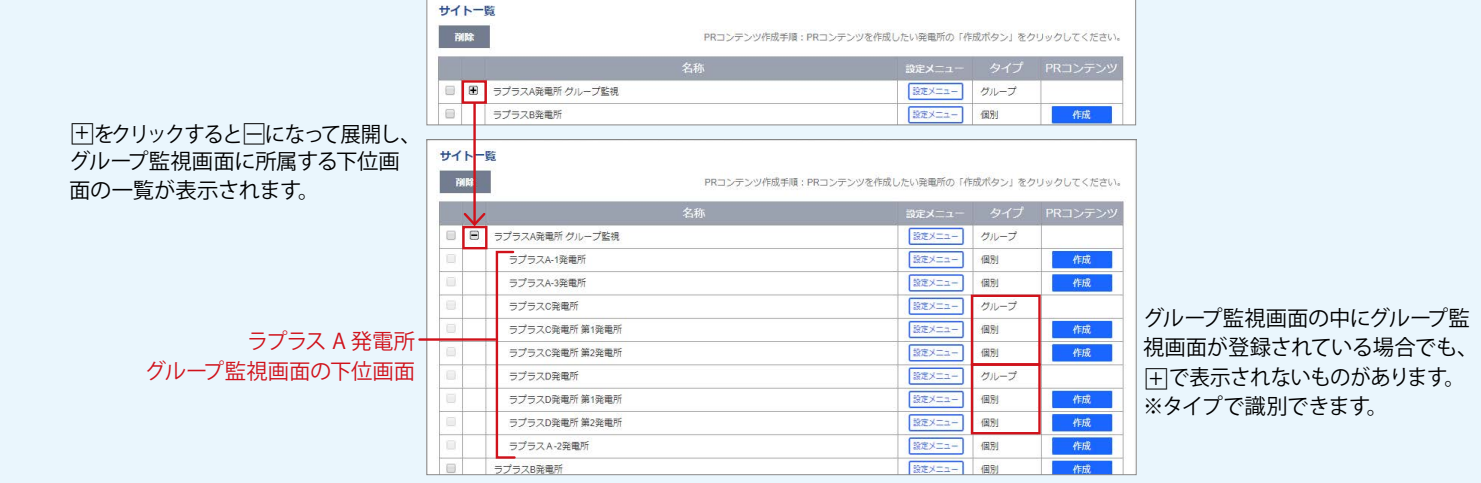

※ご利用中のグループ監視画面に新しい監視画面を追加されたい場合は、これまで通り担当営業までご依頼ください。削除をご希望の場合もご依頼が必要です。

# <span id="page-2-0"></span>マイページ 画面遷移図

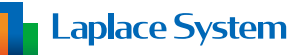

マイページにログインするとユーザ情報画面が表示されます。 各ボタンやタブをクリックすると、各画面に遷移します。

#### **サービス一覧画面**

L・eye 発電所管理や L・eye 総合監視など、ご利用可能なサー ビスが表示されます。

「開く」をクリックすると、各サービスの画面に遷移します。

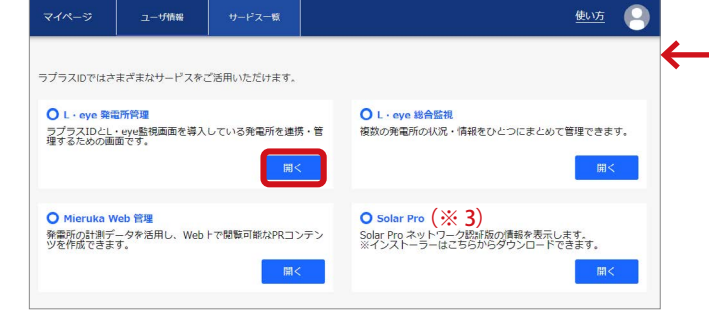

- (※ 1)2023 年 12 月までに L・eye 月額プランをご利用いただい ておりました「サービス申込者様」のラプラス ID でログイ ンされた場合にのみ、請求一覧タブから 2023 年 12 月分 までの請求金額をご確認いただけます。
- (※2)アカウントに所属している場合にのみ、所属しているすべ てのアカウント名が表示されます。
- (※ 3) 所属しているアカウントが Solar Pro ネットワーク認証版 のライヤンスを保有している場合にのみ表示されます。 「開く」をクリックすると Solar Pro ネットワーク認証版の ライセンスキー使用状況の確認や、Solar Pro のインストー ラーをダウンロードすることができます。
- (※4)所属しているアカウントの管理者に設定されている場合に のみ表示されます。

クリックするとアカウントの管理画面、またはアカウント 選択画面(複数のアカウントの管理者に設定されている場 合)を開きます。

アカウントの管理画面の詳細は「アカウント管理画面 ス タートアップガイド」をご参照ください。

<span id="page-2-3"></span>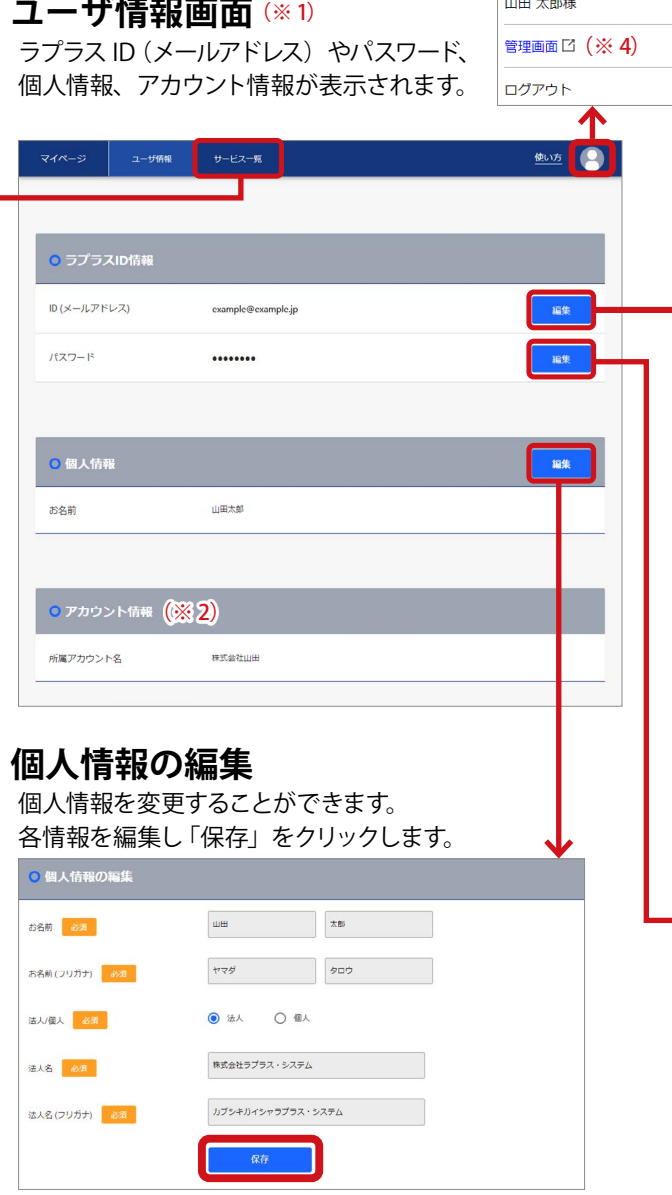

 $\frac{1}{2}$  and  $\frac{1}{2}$  and  $\frac{1}{2}$ 

#### <span id="page-2-1"></span>**ID(メールアドレス)の編集**

ID(メールアドレス)を変更することができます。新しいメー ルアドレスを入力して、「確認コードを送信」をクリックし、 画面の指示に従って進めます。

<span id="page-2-2"></span>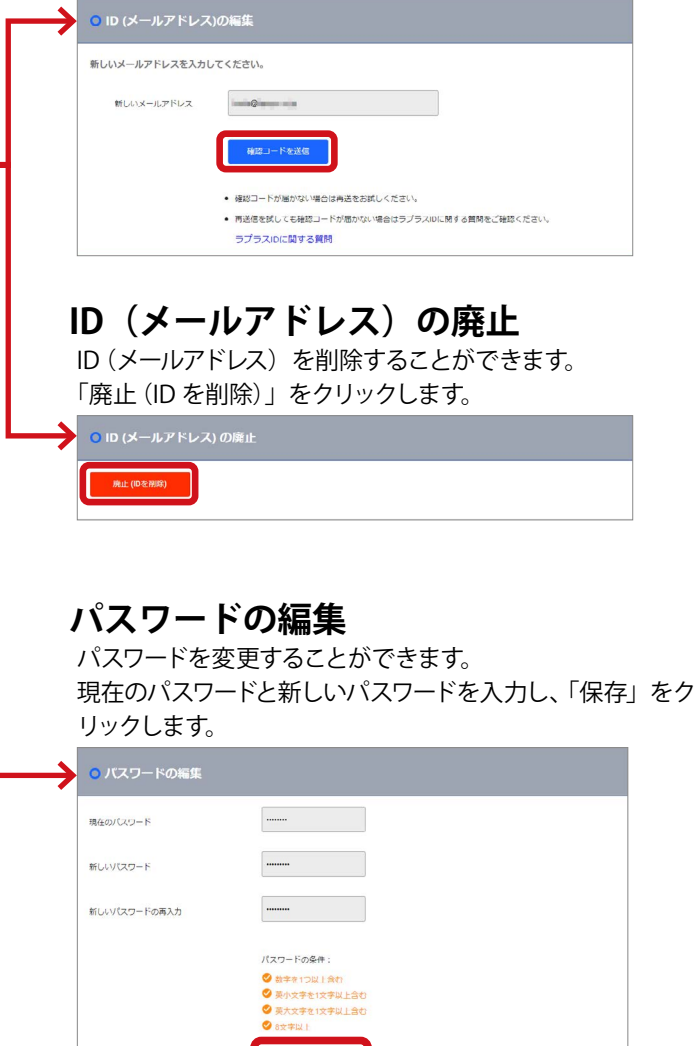

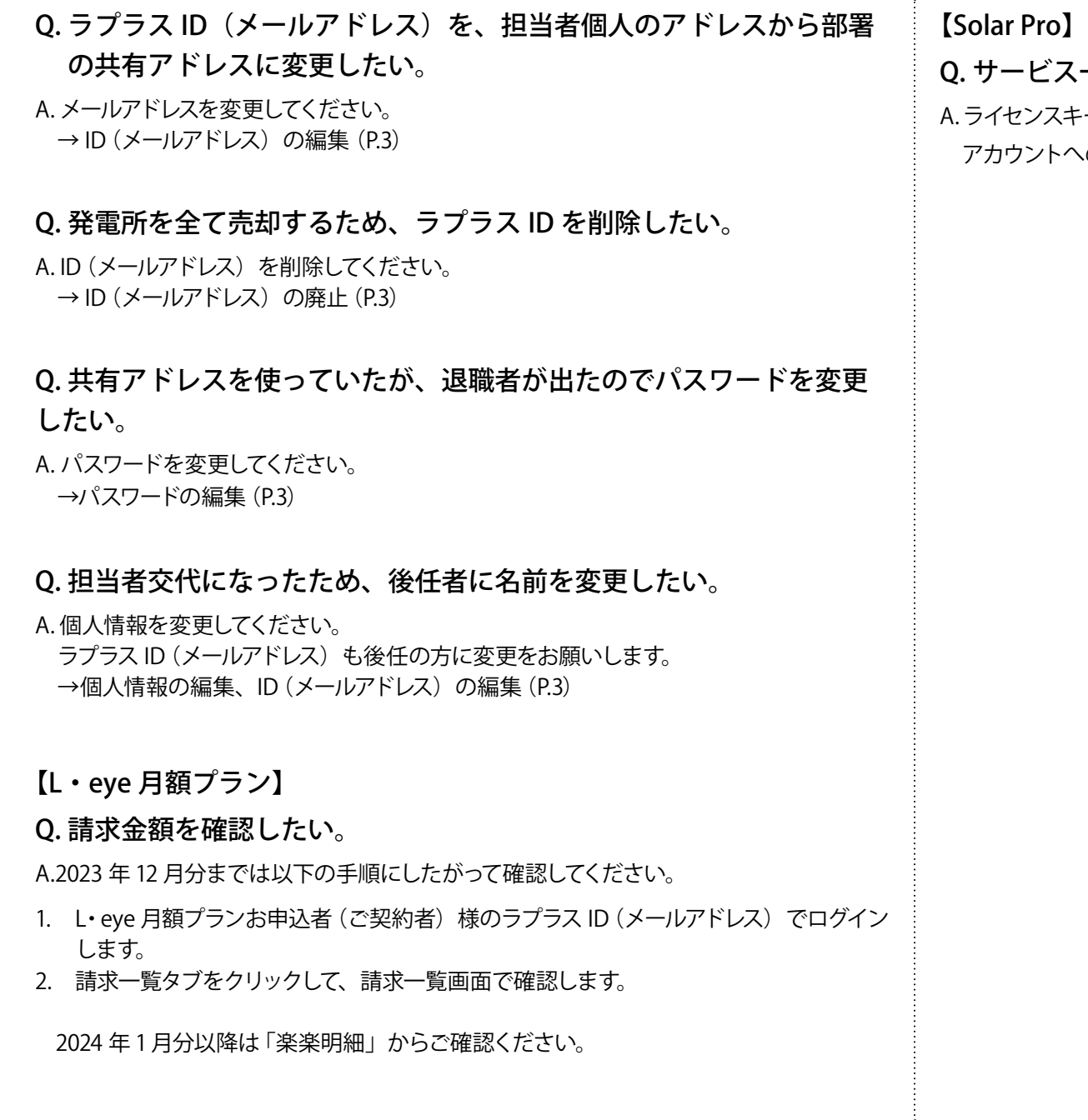

Q. サービス一覧画面に Solar Pro が表示されない。

- 一を保有しているアカウントに所属する必要があります。

への所属は、アカウントの管理者様へご確認ください。